TRAVE RETICOLARE QUADRATA 2D

- Aprire SAP2000 - impostiamo subito l'unità di misura KN/m/C – new model e selezionare la griglia e mettiamo la combinazione X=9 Y=1 Z=2 e X=2 Y=1 Z=2<br>E SAP2000 v14.0.0 Advanced - EUnitited)

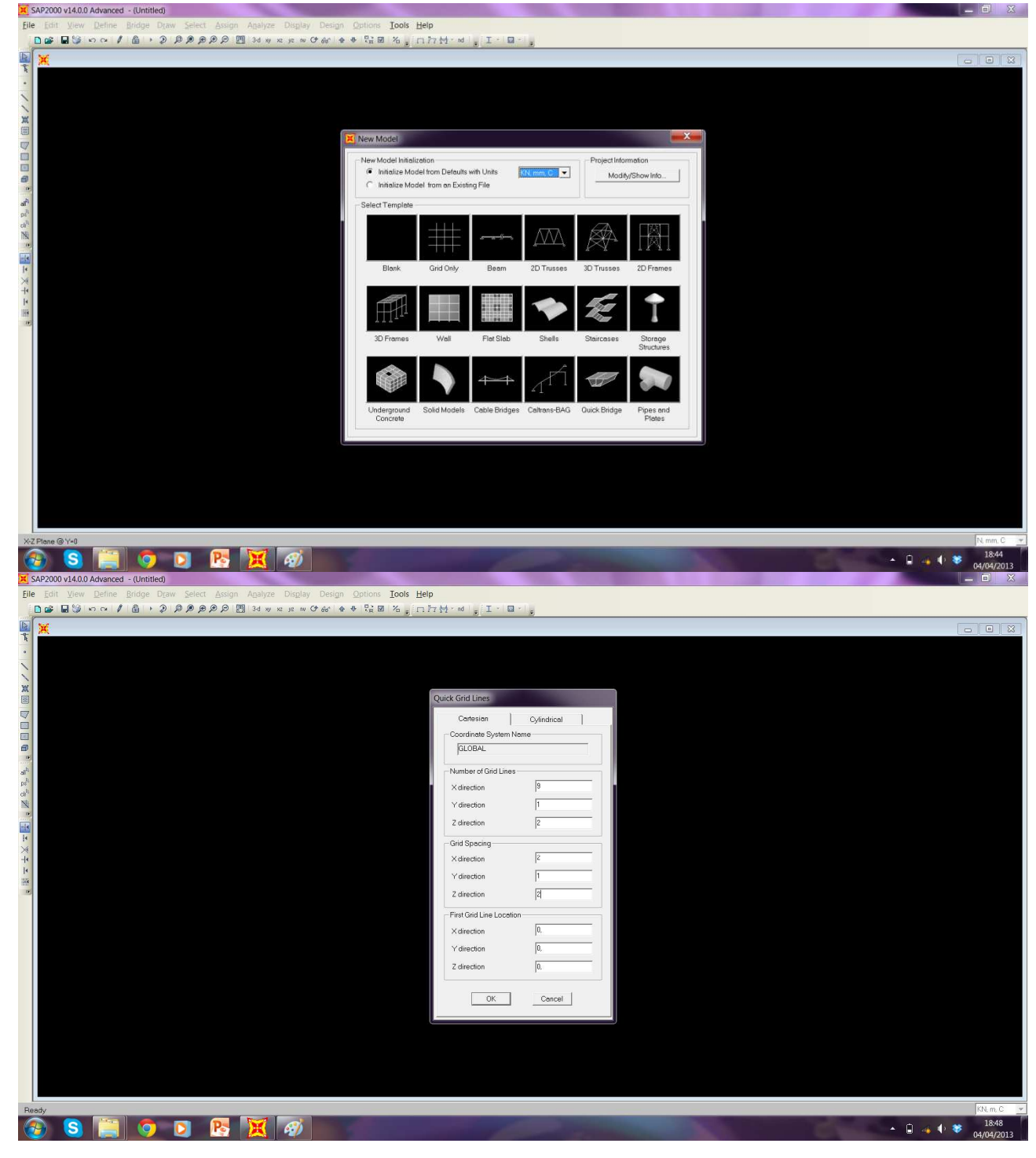

- Impostiamo il piano di lavoro su XZ - Disegnare la trave reticolare con il comando Draw Frame seguendo la

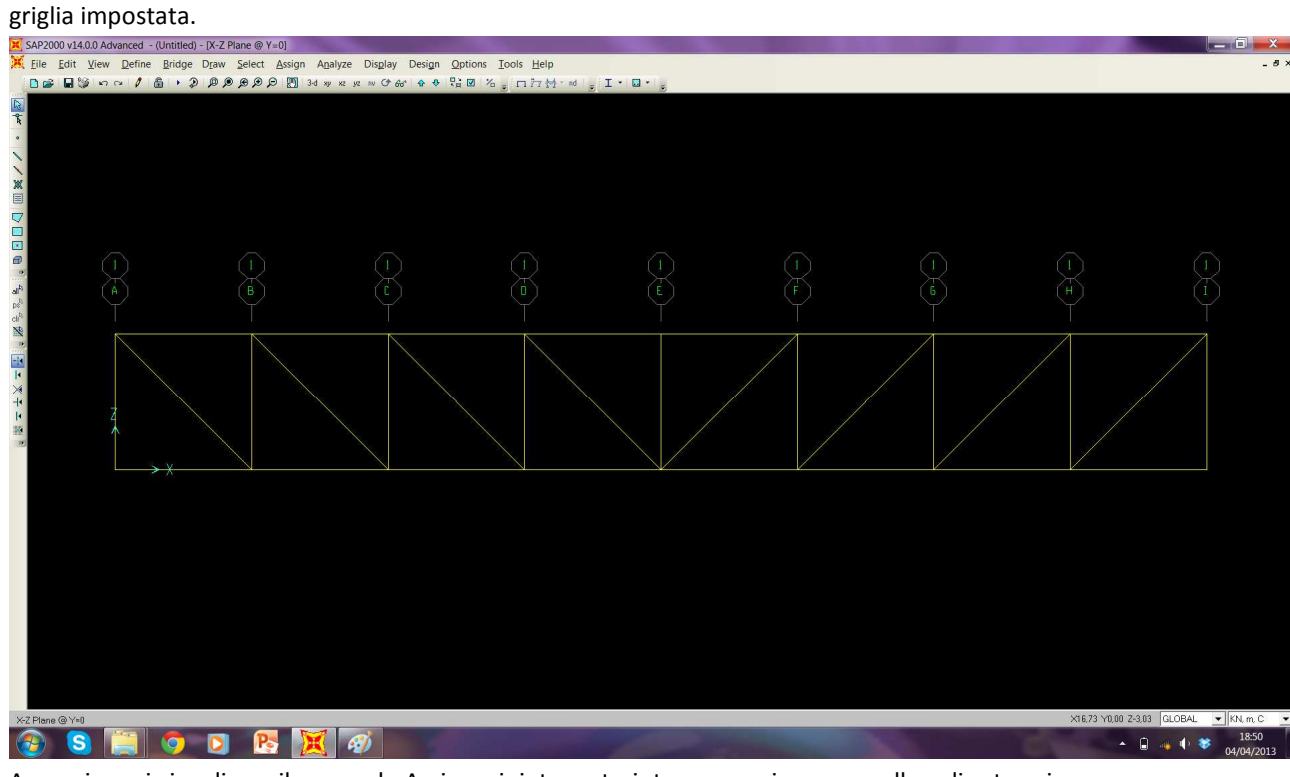

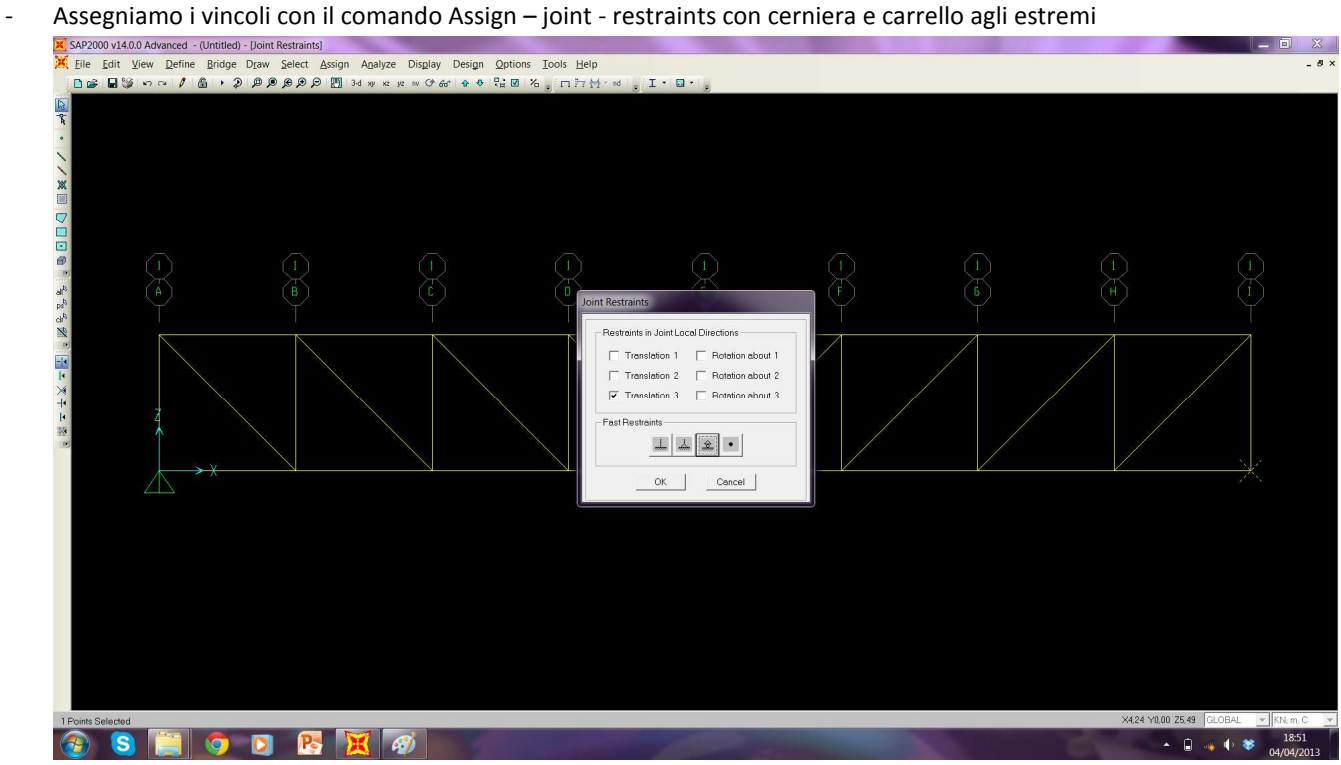

- Selezionando tutto e cliccando sul comando - define – section propriety – frame propriety – add new propriety -scelgo la sezione delle aste (pipe sez. circolare) – modificare outside diameter (t3) 0,1 – wall thickness (tw) 5E-03 e dare un nome alla sezione

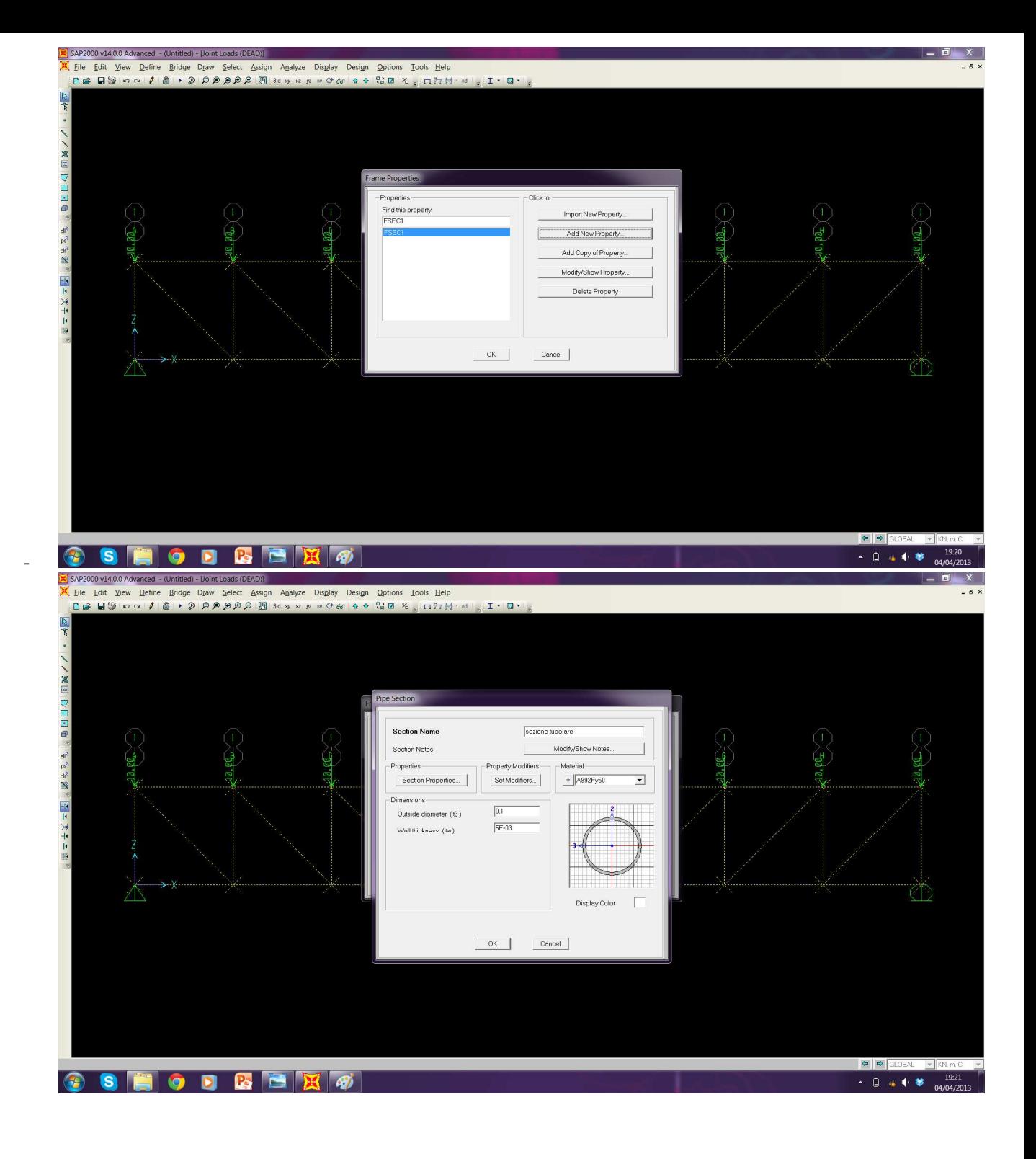

- Definisco come peso proprio un valore nullo con Define – load paterns – carico zero (sef weight multipler) –

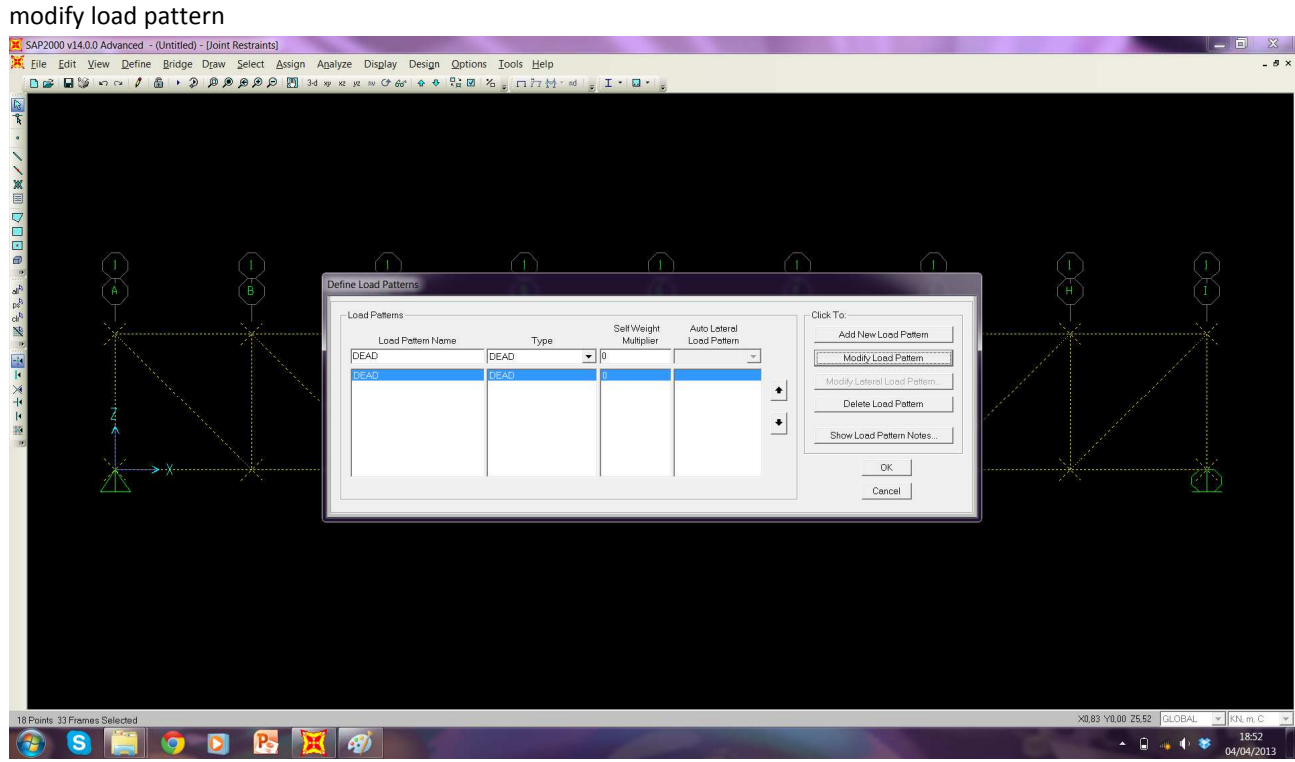

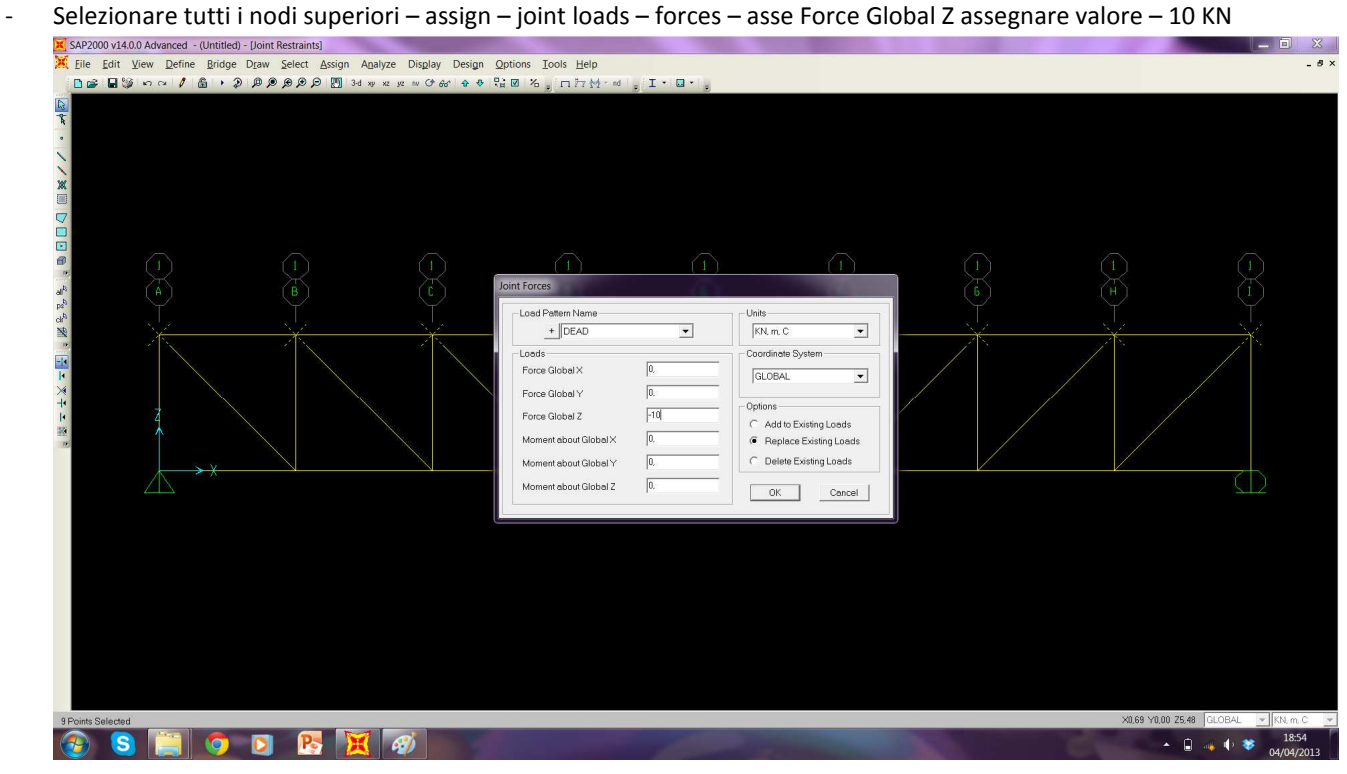

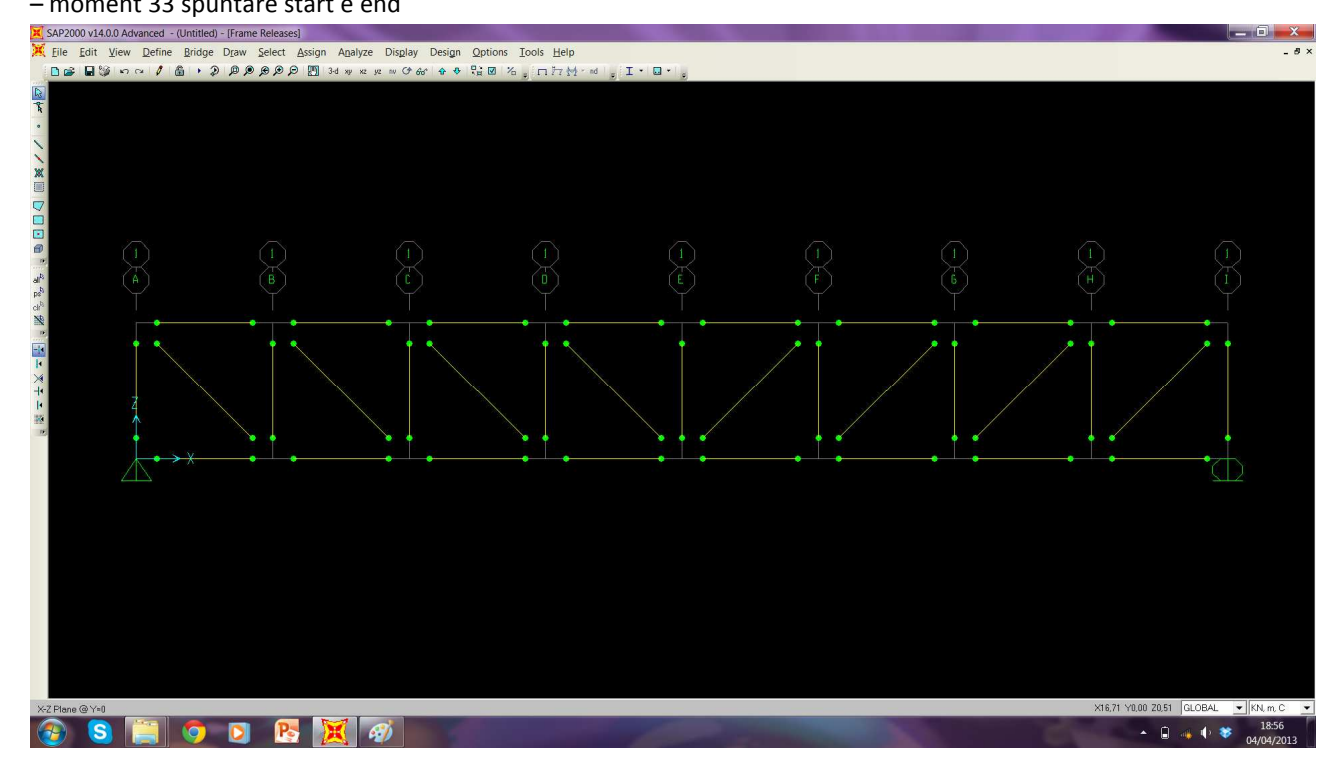

Poichè per ogni nodo corrisponde una cerniera e lo selezioniamo con il comando - Assign - frames - releases  $\overline{a}$ - moment 33 spuntare start e end

 $\overline{a}$ 

 $\overline{a}$ 

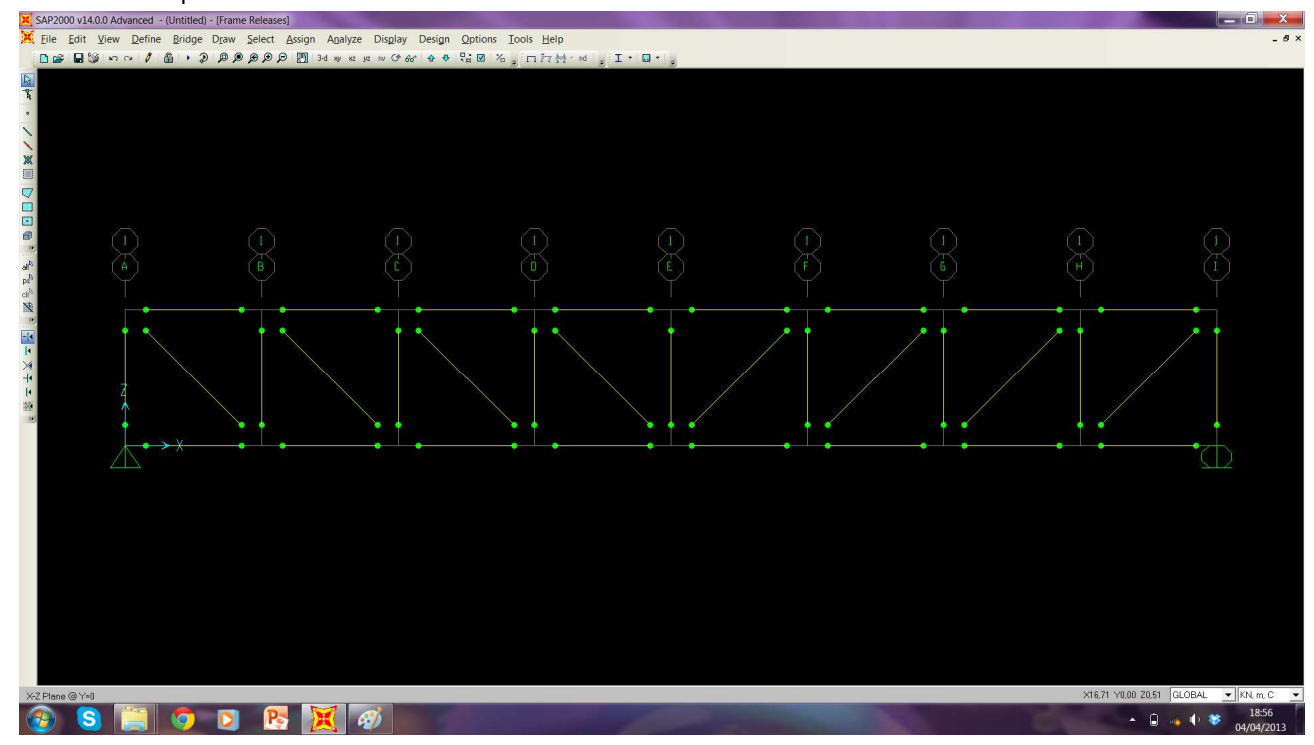

Si avvia il calcolo della struttura con il comando Run così che vediamo la deformata e i diagrammi dello sforzo normale

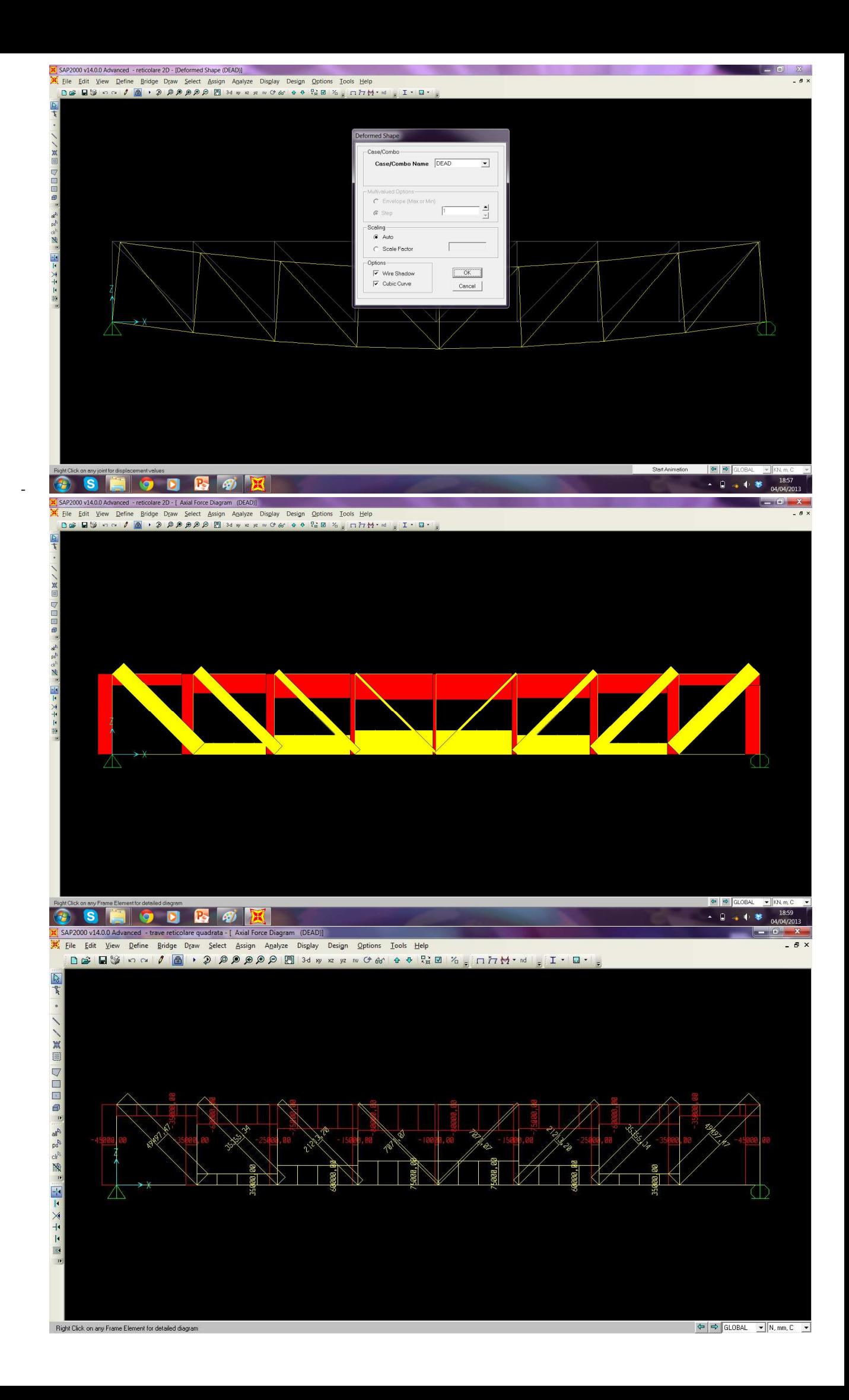

- Ricavare la tabella impostando come unità di misura N/mm/C con i valori delle reazioni vincolari, dello sforzo

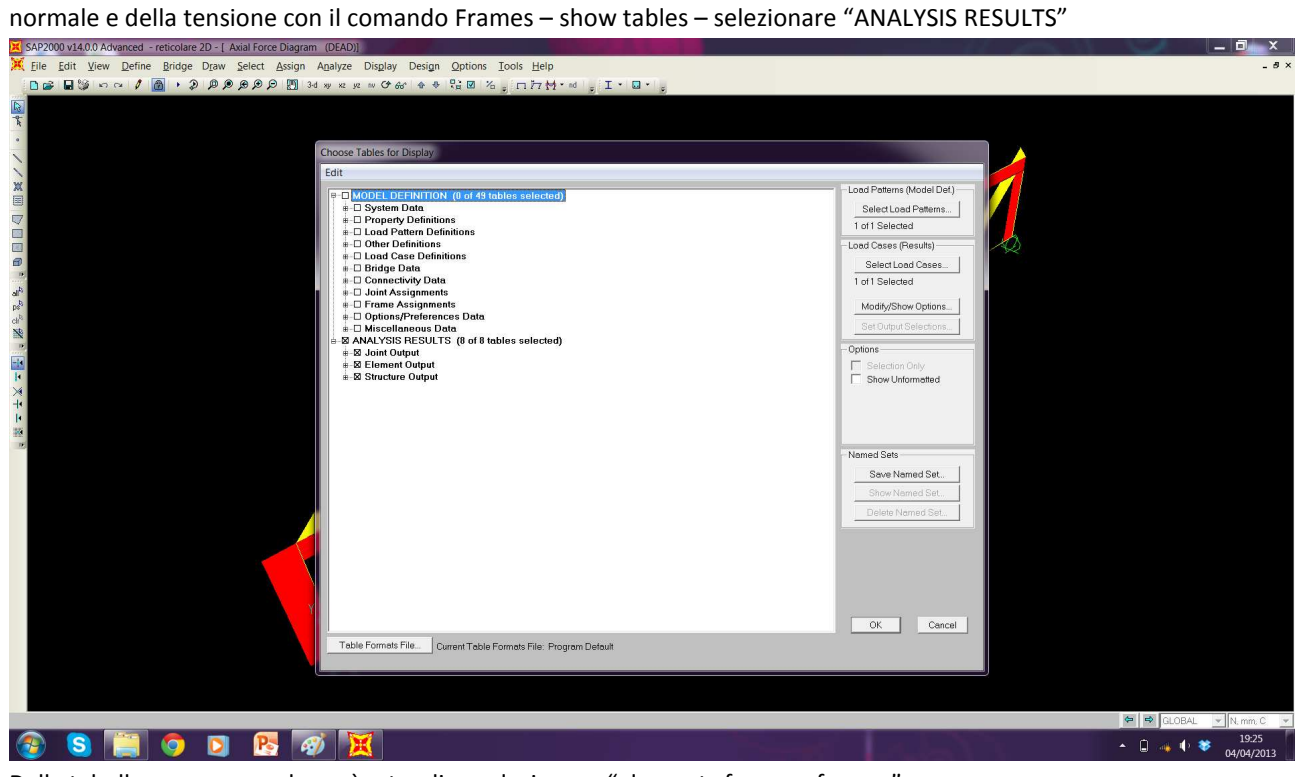

- Dalla tabella comparsa nel menù a tendina selezionare "elements forces – frames" X SAP2000 v14.0.0 A

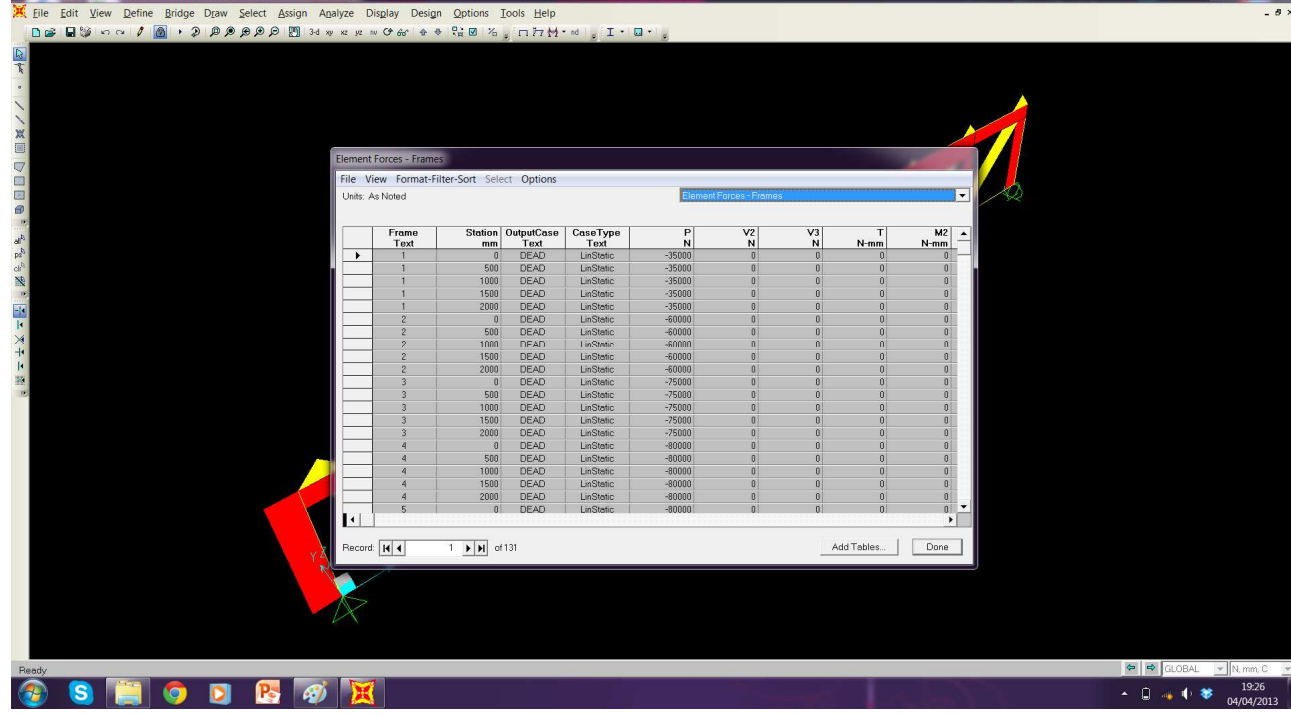

- Esportiamo la tabella con File – export current table – to Excel